## 圖書館查詢

1.進入圖書館,點選館藏查詢

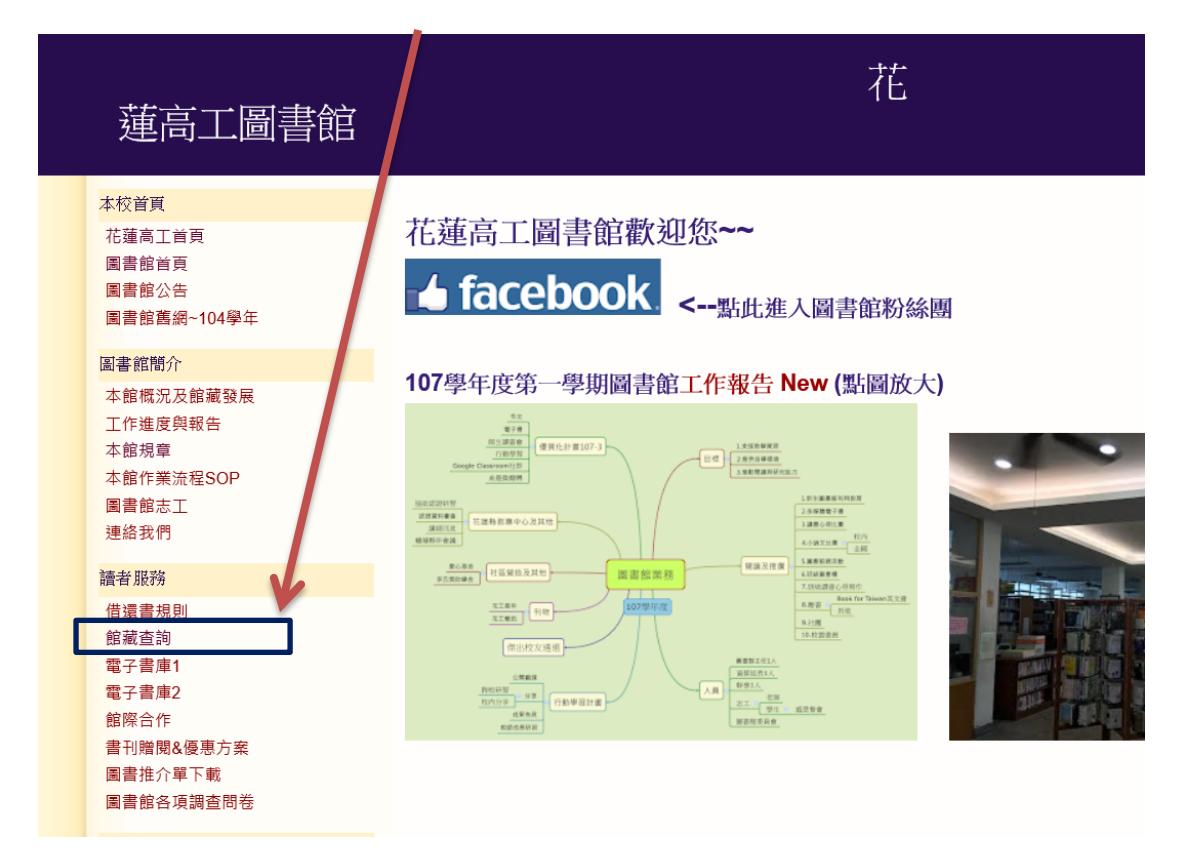

2.登入

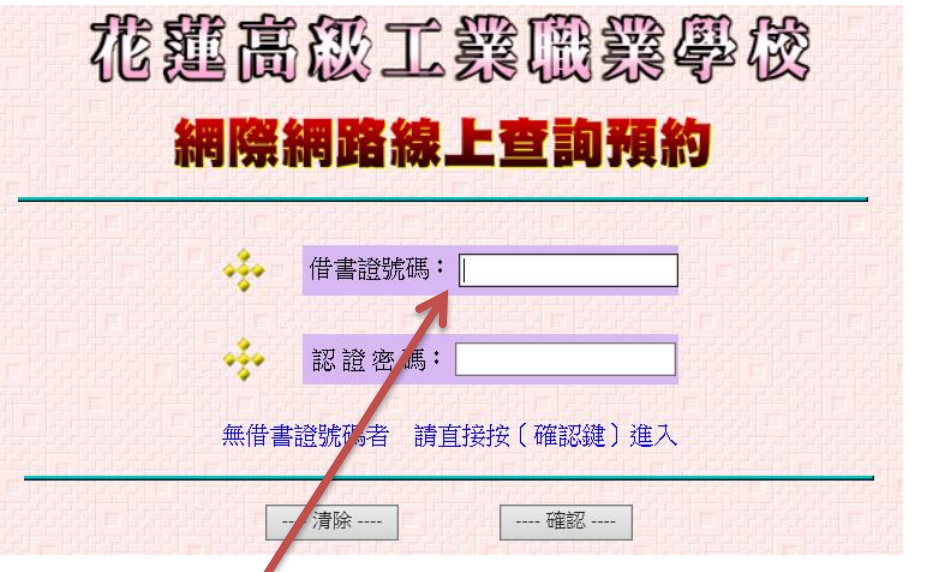

教師登入,為 T + 身分證字號數字部分 學生請輸入學生證字號

若為一般書籍查詢,無須登入,按確認鍵即可

## 3.書籍查詢請按相關字串查詢

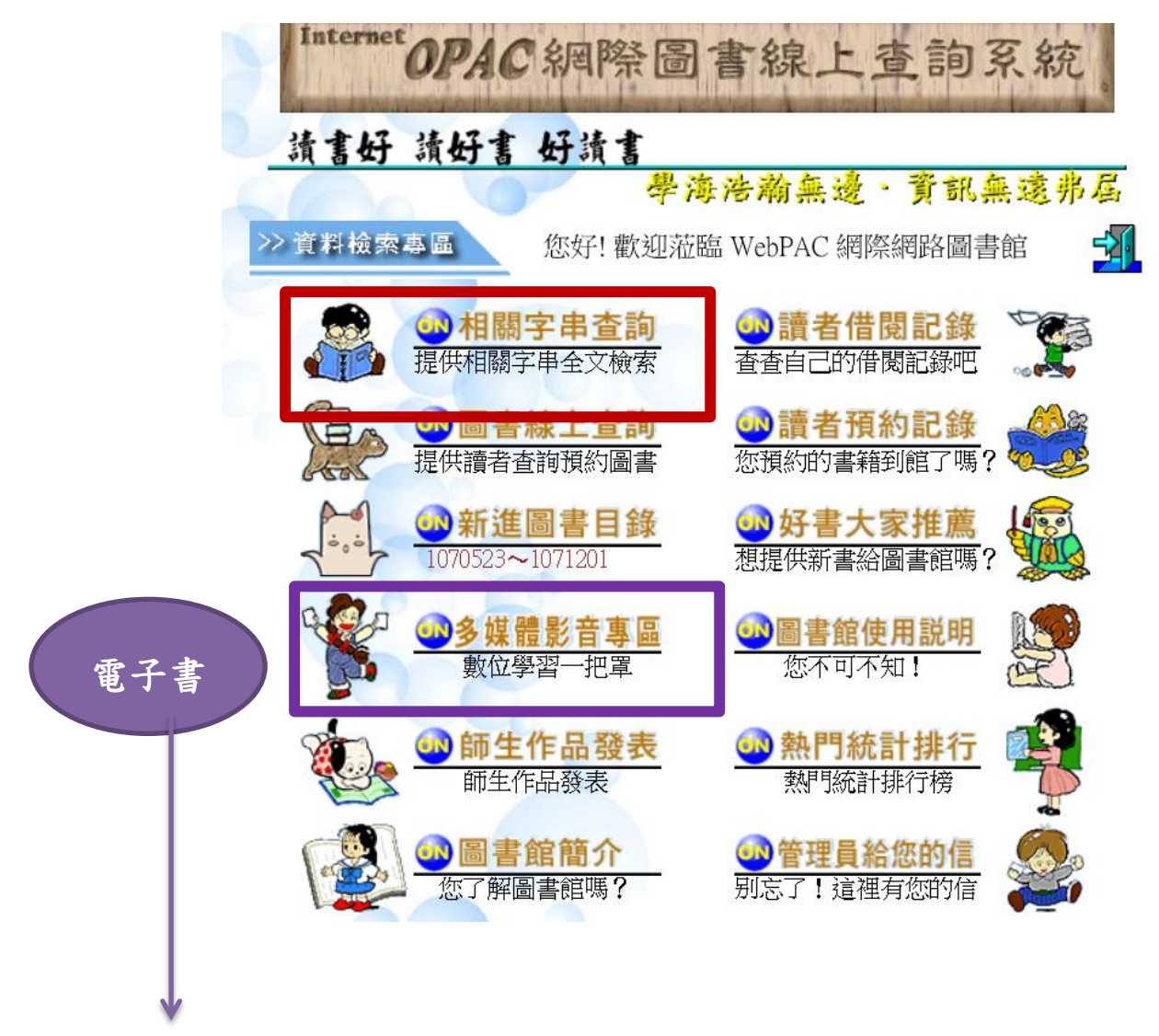

多媒體影音專區有電子書,需登入方可閱讀。

本校另有華藝電子書,請至

<http://www.airitibooks.com/Home/Index>

使用說明見

<http://bcc.hlis.hlc.edu.tw/files/13-1000-15322-1.php>

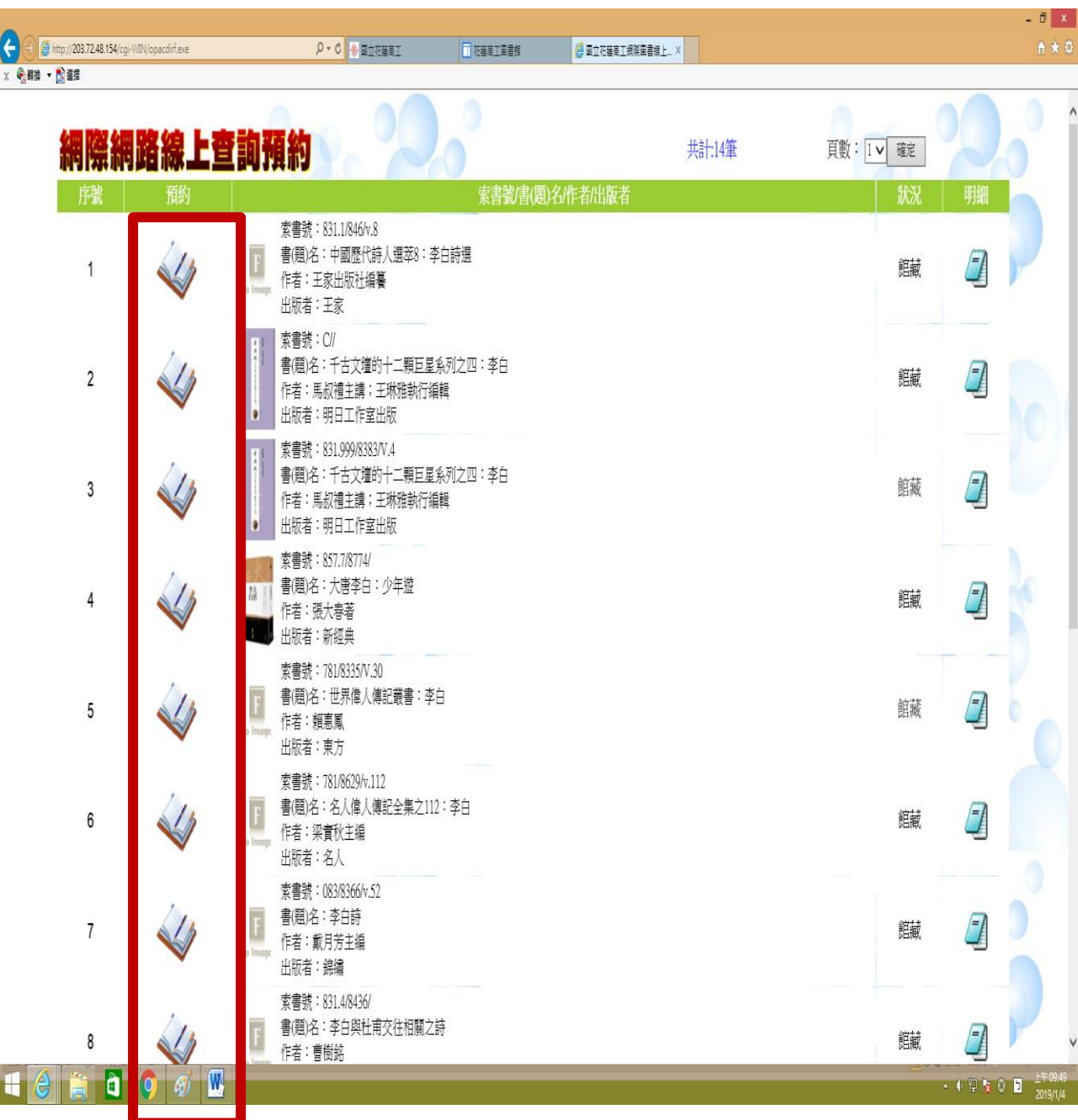

## 點選可以線上預約書籍

歡迎大家使用圖書館資源!祝福!